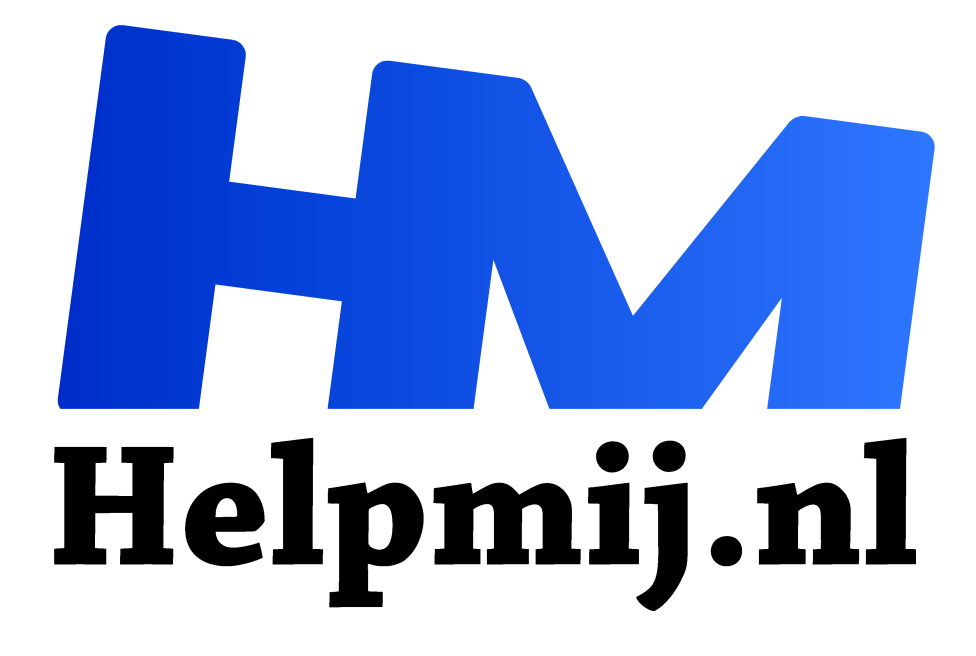

## **Windows 10 upgrade, verwijder de oude oude Windows installatie**

**Handleiding van Helpmij.nl**

**Auteur: leofact**

**februari 2016**

## $\boldsymbol{\mu}$ Dé grootste en gratis computerhelpdesk van Nederland

Wanneer je een upgrade uitvoert naar Windows 10 geeft Microsoft je een maand de kans om dit terug te draaien. Om dit mogelijk te maken wordt de data van de oude installatie bewaard in de map Windows.old op de systeem-schijf (meestal de C-schijf). Deze map neemt meerdere gigabytes aan opslagruimte in beslag. Terug naar de eerdere versie (downgraden genoemd) kan gedurende de eerste maand na de upgrade.

Veel mensen zijn echter prima tevreden met Windows 10 en willen dan ook niet terug. Na een maand zou dan automatisch de map windows.old verwijderd moeten worden. Dat gebeurt echter lang niet altijd. Wanneer je systeemschijf of partitie niet zo groot is, kan dit een probleem gaan vormen. Dit is bijvoorbeeld het geval als je Windows op een 128 GB SSD hebt staan. Gelukkig is handmatig verwijderen van de map ook mogelijk. Dat gaat echter niet zomaar; het is namelijk een systeembestand en kan niet op de gebruikelijke wijze verwijderd worden. De map is echter wel te verwijderen met behulp van schijfopruiming. Dit start je door (de eerste letters van) de naam te typen in het zoekvak van het startmenu:

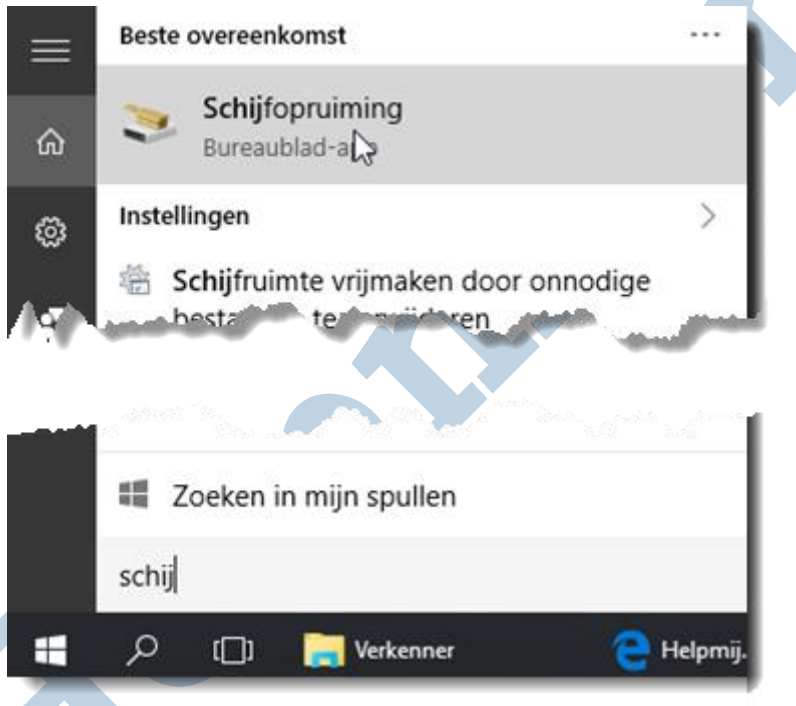

Dubbelklik vervolgens op het resultaat en kies de juiste schijf op het moment dat dit gevraagd wordt:

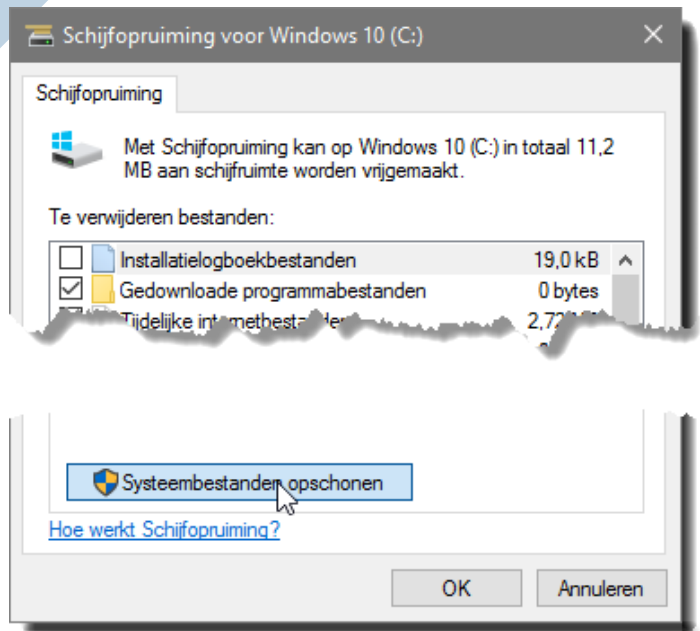

Kies vervolgens voor **Systeembestanden opschonen** en selecteer nogmaals de gewenste schijf (voor alle zekerheid zullen we maar zeggen). Laat schijfopruiming even scannen en zet in het resultaat een vinkje bij **Vorige Windows-installatie(s).** Klik daarna op **Bestanden verwijderen**. De map wordt verwijderd en jij hebt weer de beschikking over een paar extra gigabytes.

## **CCleaner**

Helaas gaat het niet altijd zo vlekkeloos als hierboven beschreven. Uit eigen ervaring weet ik dat schijfopruiming de map Windows.old niet altijd vindt. Het wordt dan ineens een stuk lastiger om de map weg te krijgen. Helpmij.nl zou natuurlijk Helpmij.nl niet zijn, als ook daar niet een relatief simpele oplossing voor was. Hiervoor gebruik je CCleaner. De handleiding voor gebruik van dit handige en accurate opruim-tooltje vind je in onze handleidingen-sector.

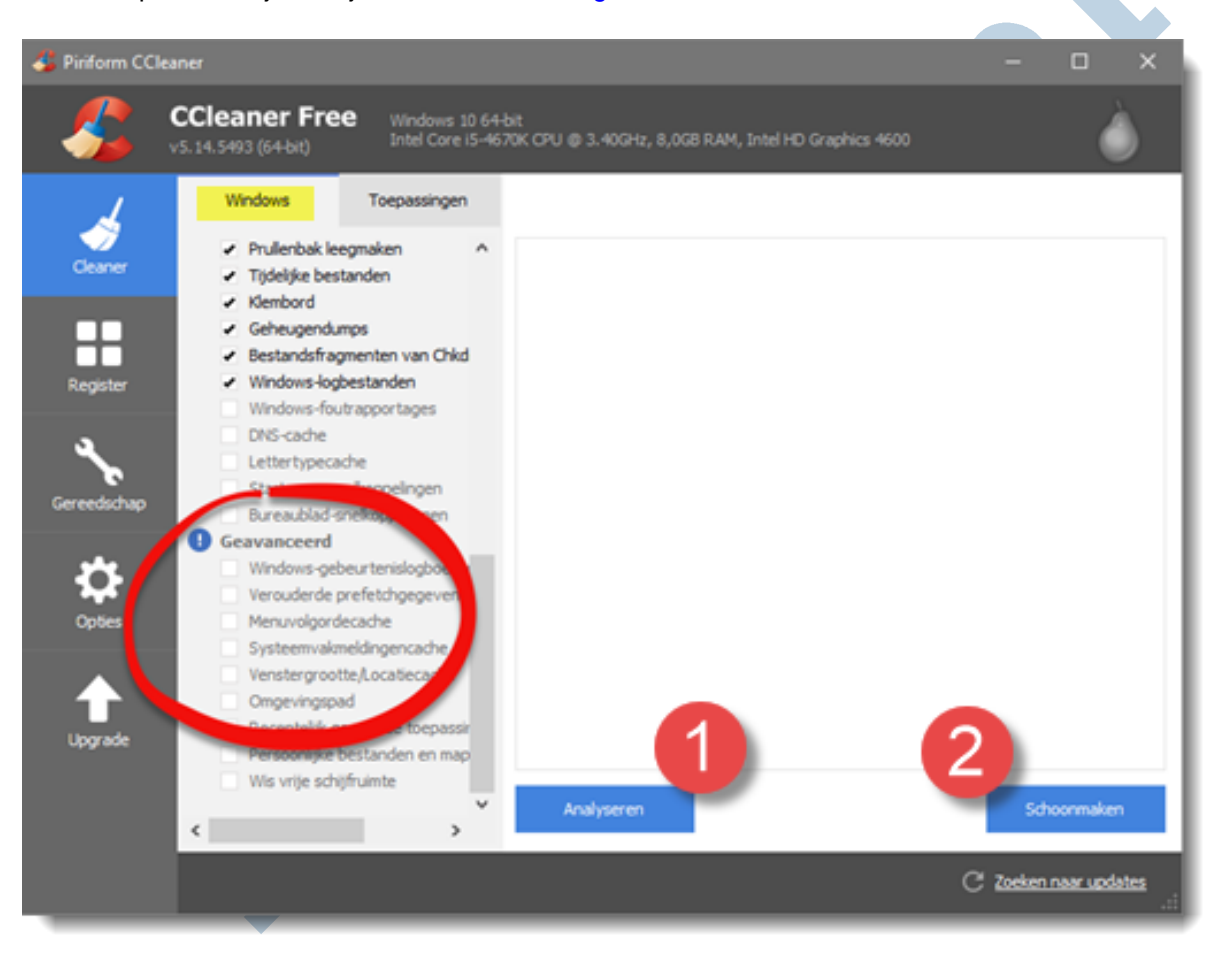

Installeer en gebruik de tool volgens de handleiding. Kies bij **Cleaner** voor de tab **Windows** en klik **Analyseren** (1). Scroll in het resultaat naar beneden en zet onder **Geavanceerd** een vinkje bij **Oude Windows installatie**. De tekst is lichtgrijs, maar je kunt het toch gewoon selecteren. Klik nu **Schoonmaken (2)** en jawel hoor, nu ben je echt af van die hardnekkige Windows.old-map.